## Checkout a User

Last Modified on 03/06/2023 1:41 pm EST

Checkout a user's full or partial balance with various payment methods. User's with a valid email added to their account receive an email of their statement once their outstanding balance is paid in full.

## Watch a Video

## Checkout a user

Review the user's outstanding balance and secure their payment in their method of choice: cash, check, credit, other, or mark as pledged to pay at a later date. For more information, visit Payment [Information.](http://help.givesmart.com/help/user-payment-method-options)

- 1. From the Admin Navigation, click Checkout & Payments > Checkout
- 2. Enter the user's name and click Search.
- 3. Select Begin Checkout.
- 4. Details of their orders appear on the page.
	- o Item question answers can be edited.
	- o Items can be returned.
- 5. Select Make a Payment button.
- 6. Select one of the payment types available.
- 7. Click Pay.
- 8. Click Close to checkout the next user.

**Tip:** Follow the same steps to update a user from Pledged to Paid.

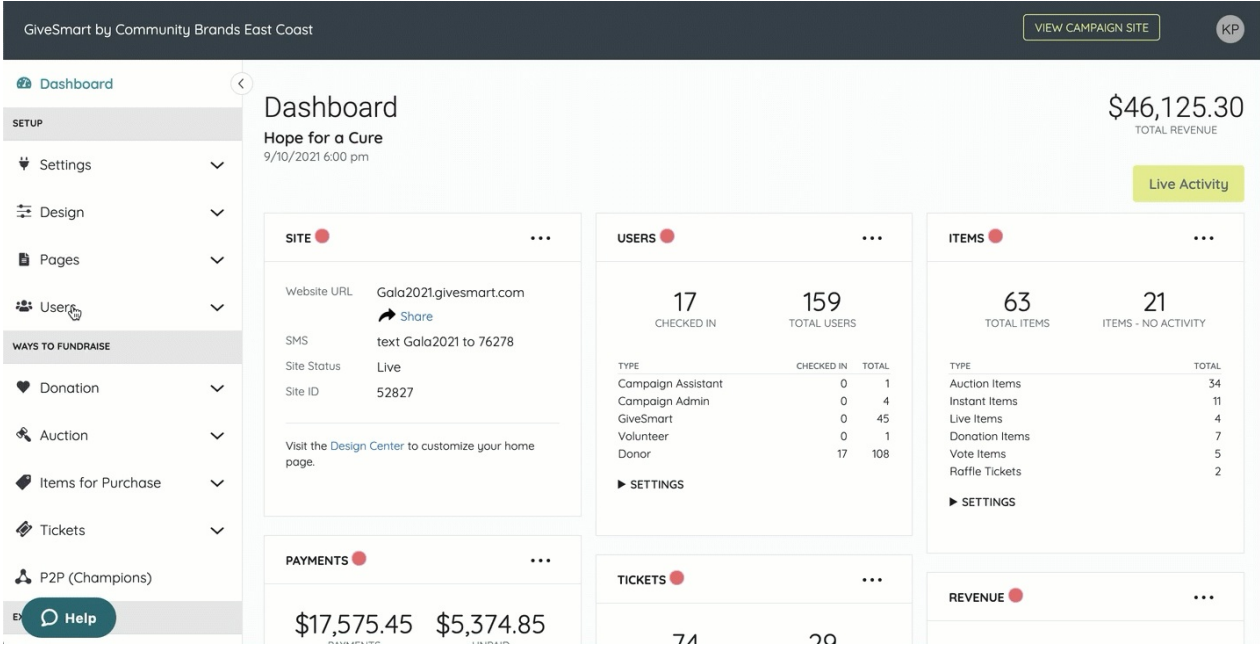

## Checkout a partial balance

Split a payment across two or more credit cards or payment methods by checking out a users partial outstanding balance.

- 1. Go to Users > Checkout.
- 2. Enter the user's name and click Search.
- 3. Select Begin Checkout.
- 4. Select Make Payment.
- 5. Select Edit to the right of the outstanding amount.

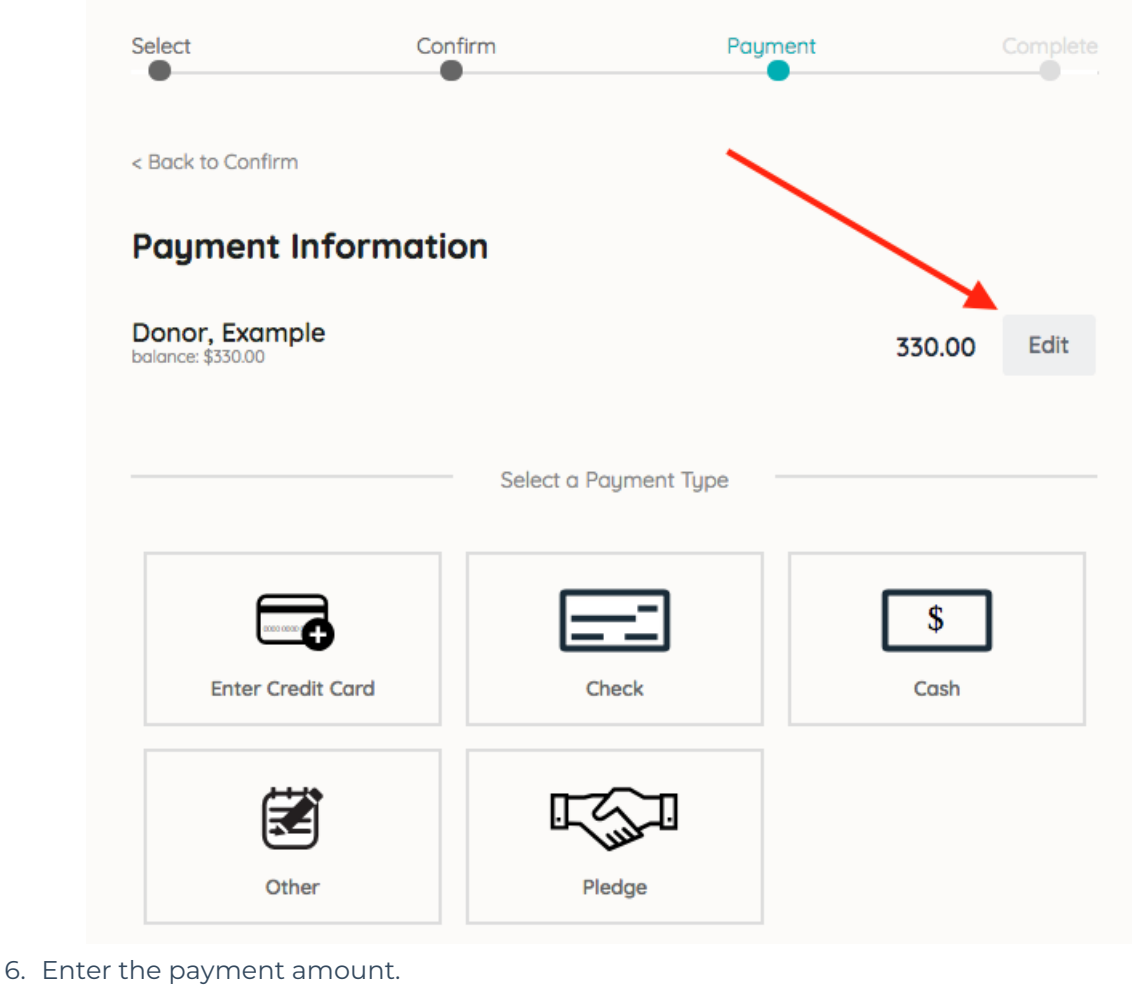

- 7. Select the payment type.
- 8. Click Pay.

**Note:** All processed credit card payments are subject to 3.95% processing fee for AMEX and 3.5% for all other cards